## **USER MANUAL**

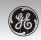

## GE H855 Digital Camera

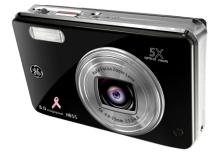

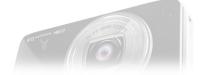

**Getting ready** 

**Basic operation** 

Using the modes

Playback

Using the menus

Connections

**Appendices** 

## WARNING

To prevent fire or shock hazard, do not expose the unit to rain or moisture.

For customers in the U.S.A. **Tested To Comply** With FCC Standards FOR HOME OR OFFICE USE

#### **FCC Statement**

This device complies with part 15 of the FCC Rules. Operation is subject to the following two conditions: (1) This device may not cause harmful interference, and (2) this device must accept any interference received, including interference that may cause undesired operation.

#### For customers in Europe

"CE" mark indicates that this product complies with the European requirements

for safety, health, environment and customer protection. "CE" mark cameras are intended for sales in Europe.

This symbol [crossed-out wheeled bin WEEÉ Annex IV) indicates separate collection of waste electrical and electronic equipment in the EU countries. Please do not throw the equipment into the domestic refuse. Please use the return and collection systems available in your country for the disposal of this product.

#### **Declaration of Conformity**

Model Name : H855 Trade Name : GE

Responsible Party: General Imaging Co. Address : 2158 W.190th Street,

Torrance, CA 90504, USA

Telephone Number: 1-800-730-6597

Conforms to the following Standards:

EMC: EN 55022:1998/A1:2000/A2:2003 Class B

EN 55024:1998/A1:2001/A2:2003 EN 61000-3-2:2000/A1:2001 EN 61000-3-3:1995/A1:2001

following the provision of the EMC Directive

(89/336/EEC,2004/108/EEC)

## SAFETY PRECAUTIONS

#### Camera notes:

- Do not store or use the camera in the following types of locations:
  - In the rain, very humid and dusty places.
  - In a place where the camera can be exposed directly to the sunlight or subject to high temperature, e.g. Inside a closed car in summer.
  - In a place where the camera is subject to a high magnetic field, e.g. near motors, transformers or magnets.
- Do not place the camera on a wet surface or places where dripping water or sand may come in contact with the camera, which may cause irrepairable faults.
- If the camera will not be used for a long period of time, we suggest you remove the battery and the memory card.
- If you carry the camera suddenly from a cold location to a warm place, moisture may condense inside the camera. We suggest you wait for a while before turning on the camera.
- No compensation for loss of recordings. Loss of recordings cannot be compensated for if a malfunction of your camera or recording media, etc, makes the playback of recordings not possible.

#### **Battery notes:**

- Incorrect use of the batteries may cause them to leak, become hot, ignite or burst. Always observe the precautions given below.
  - Do not expose the batteries to water, and take particular care to keep the terminals dry.
  - Do not heat the batteries or throw them into a fire.
  - Do not attempt to deform, disassemble or modify the batteries.
  - Use GE charger in the package to charge the lithium battery only (for G1 and E series).
- Keep the batteries out of reach of babies and small children.
- In cold locations, battery performance deteriorates and the time for which they can be used shortens markedly.

#### Memory card notes:

- When using a new memory card, or a memory card has been initialized by a PC, be sure to format the card with your digital camera before using it.
- To edit image data, copy the image data to the PC's hard disk and then format memory card if upgrade the firmware.
- Do not change or delete the directory names, or file names in the memory card from your PC, as this may make it impossible to use the card in your camera.

## **BEFORE YOU START**

#### **Preface**

Thank you for purchasing GE digital cameras. Please read this manual carefully and keep it in a safe place for future reference.

#### Copyright

© Copyright 2007 General Imaging Company All rights reserved.

No part of this publication may be reproduced, transmitted, transcribed, stored in a retrieval system, or translated into any language or computer language, in any form, by any means, without the prior written permission of General Imaging Company.

#### **Trademarks**

All trademarks mentioned in this manual are used for identification purposes only and may be properties of their respective owners.

## Safety information

Please read the following important information carefully before using the product.

- Do not take apart or attempt to service the camera yourself.
- Do not drop or knock the camera. Improper handling may damage the product.
- Turn off the camera before inserting or removing the battery and memory card.
- Use only the type of battery and charger that came with your camera. Using other types of batteries or chargers may damage the camera and invalidate the warranty.
- When using Li-ion batteries in this product, ensure that they are inserted correctly. Inserting the batteries upside down can cause damage to the camera and possibly start a fire.
- Do not touch the camera lens.

- Do not expose the camera to moisture, or extreme temperatures. Extreme environments may shorten the life of your camera or damage the batteries.
- Do not use or store the camera in dusty, dirty, or sandy areas, as its components may be damaged.
- Do not expose the lens to direct sunlight for extended periods.
- Download all pictures and remove the batteries from the camera if you are going to store the camera for long periods.
- Do not use abrasive cleansers, alcohol-based, or solvent-based cleaners to clean the camera.
   Wipe the camera with a slightly damp soft cloth.

#### About this manual

This manual provides you with instructions on how to use your GE digital camera. Every effort has been made to ensure that the contents of this manual are accurate, but General Imaging Company reserves the right to make changes without notice.

#### Symbols used in this manual

Throughout this manual, the following symbols are used to help you locate information quickly and easily.

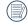

Indicates the useful information to know.

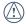

Indicates the precautions to be taken while operating the camera.

## **CONTENTS**

| WARNING                              | Setting display language, date, ( | and time |
|--------------------------------------|-----------------------------------|----------|
| SAFETY PRECAUTIONS                   | Setting the Date and Time         | 1        |
| BEFORE YOU START1                    | Setting the Language              |          |
| Preface1                             | About the LCD screen              | 17       |
| Copyright1                           | BASIC OPERATION                   | 18       |
| Trademarks1                          | Shooting in Auto mode             | 18       |
| Safety information1                  | Using the zoom function           | 18       |
| About this manual2                   | Using the flash                   | 19       |
| Symbols used in this manual2         | Using the self-timer              | 19       |
| CONTENTS3                            | Using Macro mode                  | 20       |
|                                      | Exposure compensation             | 20       |
| GETTING READY7                       | Advanced function menu            | 2        |
| Unpacking7                           | WB (White Balance)                | 2        |
| Camera Views:8                       | ISO                               | 2        |
| Inserting the battery10              | Quality                           | 2        |
| Inserting an optional SD/SDHC card12 | Size                              |          |
| Turning on and off13                 | Color                             | 2        |
| Using the Mode Dial14                | USING THE MODES                   |          |

|   | LCD Screen display              | 28  |
|---|---------------------------------|-----|
|   | Still shooting mode display     | 28  |
|   | Video shooting mode display     | 30  |
|   | Playback mode display           | 31  |
|   | Scene mode                      | 32  |
|   | Sport                           | 32  |
|   | Children                        | 32  |
|   | Indoor                          | 32  |
|   | Leaf                            | 32  |
|   | Snow                            | 33  |
|   | Sunset                          | 33  |
|   | Fireworks                       | 33  |
|   | Glass                           | 33  |
|   | Museum                          | 33  |
|   | Landscape                       | 33  |
|   | Night landscape                 | 33  |
|   | Night portrait                  | 33  |
|   | Return to the scene mode palett | e34 |
| 4 | Panorama mode                   | 34  |
|   |                                 |     |

| Image stabilization mode36                                |
|-----------------------------------------------------------|
| Face detection38                                          |
|                                                           |
| PLAYBACK39                                                |
| Viewing photos and videos39                               |
| Editing video41 Thumbnail view42                          |
| Thumbnail view42                                          |
| Using zoom playback                                       |
| (for still pictures only)43                               |
| Using the delete button44                                 |
|                                                           |
| USING THE MENUS45                                         |
| USING THE MENUS45 Still menu45                            |
|                                                           |
| Still menu45                                              |
| Still menu45 AF mode (Auto-Focus mode)46                  |
| Still menu45 AF mode (Auto-Focus mode)46 AF-assist beam46 |
| Still menu                                                |
| Still menu                                                |

| Digital Zoom49                      | Beep                           | 62     |
|-------------------------------------|--------------------------------|--------|
| Histogram50                         | LCD Brightness                 | 62     |
| Slow shutter50                      | Power Saver                    |        |
| Movie menu51                        | Date/Time                      | 63     |
| Cont. AF (Continuous AF)51          | World time                     | 63     |
| Expo Metering (Exposure Metering)52 | File Numbering                 | 64     |
| Stabilization52                     | Language                       | 64     |
| Playback menu53                     | Video system                   | 64     |
| Protect53                           | Copy to Card (Copy internal n  | nemory |
| Delete54                            | to memory card)                | 65     |
| DPOF (Digital Print Order Format)55 | Reset Settings                 | 66     |
| Info. Box (Information Box)56       | FW Ver. (Firmware version)     | 66     |
| Trim56                              | CONNECTIONS                    | 67     |
| Resize57                            | Connecting to a TV             |        |
| Rotate57                            | Connecting to a PC             |        |
| Slide show58                        | Setting the USB mode           |        |
| Red-eye removal59                   | Transferring files to your PC. |        |
| Setup menu60                        | Transferring mes to your re.   |        |
| Format Memory60                     |                                |        |

| Connecting to a PictBridge compatible |     |
|---------------------------------------|-----|
| printer                               | .7: |
| Setting the USB mode                  | .7: |
| Using the PictBridge menu             | .73 |
| Print with date                       | .73 |
| Print without date                    | .74 |
| Print index                           | .75 |
| Print DPOF                            | .76 |
| Exit                                  | .76 |
| Appendices                            | 77  |
| Specifications                        |     |
| Error messages                        | .8: |
| Troubleshooting                       |     |
|                                       |     |

## **GETTING READY**

## Unpacking

Your package should contain the camera model you purchased along with the following items. If anything is missing or appears to be damaged, please contact your vendor. (The accessories will vary based on model purchased and are noted below.)

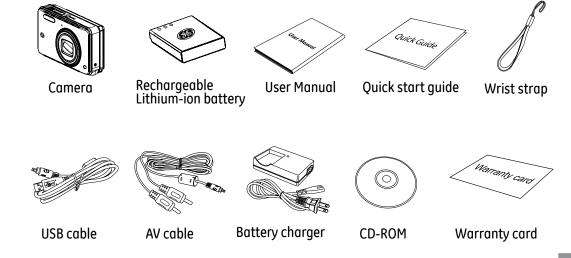

# Camera views: H855 Front View **Back View** 8.0 megapixel H855 **Right View Navigation Pad**

## Top View 🚄

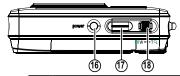

## Bottom View

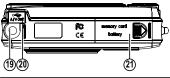

| Left | View |
|------|------|

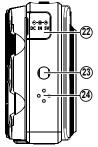

| 1  | Flash                           | 13 | Self-timer/ Down button              |
|----|---------------------------------|----|--------------------------------------|
| 2  | Mic                             | 14 | Func/ok button                       |
| 3  | Lens                            | 15 | Flash mode/ Left button              |
| 4  | AF assist beam/Timer indicator  | 16 | Power button                         |
| 5  | LCD screen                      | 17 | Shutter button                       |
| 6  | Status LED                      | 18 | Zoom scroll wheel                    |
| 7  | Face detection AF button        | 19 | Tripod mount point                   |
| 8  | Mode dial                       | 20 | USB/ AV port                         |
| 9  | Menu button                     | 21 | Memory card<br>/ Battery compartment |
| 10 | Erase button                    | 22 | DC IN port                           |
| 11 | Exposure compensation/Up button | 23 | Wrist strap mount                    |
| 12 | Macro mode/ Right button        | 24 | Speaker                              |

## Charging the battery and Inserting the battery

- 1. Place the battery into the charger as shown.
- 2. Plug one end of the connecting cable into the charger base.
- 3. Plug the other end of the connecting cable into a wall outlet.

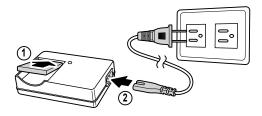

Leave the battery to charge until the charger light goes green.
(To maximize battery life, the first charge should be at least 4 hours)

1. Open the battery compartment.

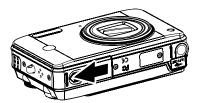

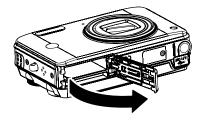

2. Insert the battery while observing the correct polarity. Use the side of battery to press down the stopper as shown, allowing the battery to be inserted properly.

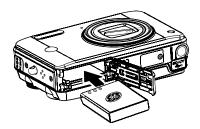

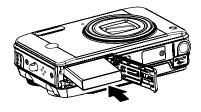

3. Close the battery compartment.

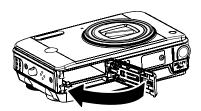

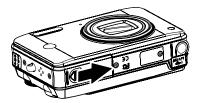

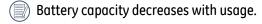

## Inserting an optional SD/SDHC card

1. Open the battery compartment.

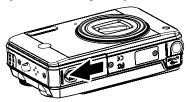

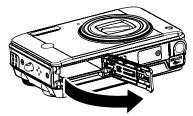

Optional SD/SDHC cards are not included. The use of 64MB to 4GB memory card is recommended for reliable data storage. 2. Insert an optional SD/SDHC card into the memory card slot as shown.

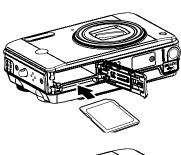

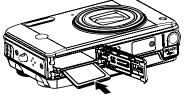

#### 3. Close the battery compartment.

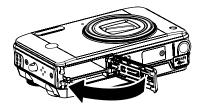

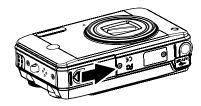

To remove the SD/SDHC card, open the battery compartment and gently push the card to release it. Pull the card carefully.

## Turning on and off

Press the **Power** button to turn the camera on. To turn off the camera, press the **Power** button again.

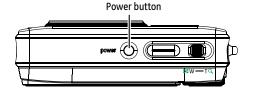

When turned on, the camera will enter the mode according to the mode dial setting. You can also turn the mode dial to change the modes after the camera is turned on.

## Using the Mode Dial

The GE camera provides a convenient mode dial that allows you to switch between different modes with ease. All the available modes are listed as follows.

| Mode Name                | lcon  | Description                                                                                                    |
|--------------------------|-------|----------------------------------------------------------------------------------------------------|
| Auto                     | Ď     | Switch to take still pictures. (The camera uses the default programmed automatic settings.)                                       |
| Playback                 |       | Switch to view the pictures/videos stored in the memory card and internal memory.                                                 |
| Movie                    | 22    | Switch to record videos.                                                                                                    |
| Image Stabili-<br>zation | (《型)) | Switch to use Image Stabilization when taking still pictures.                                                                     |
| Scene                    | SCN   | Switch to use a preset scene mode for taking still pictures. There are 12 scenes in total.                                        |
| Portrait                 | 7     | Switch to portrait mode when taking close-up portrait photos.                                                                     |
| Panorama                 | Π     | Switch to capture a sequence of shots and stitch them together into a panoramic photo.                                            |
| Manual                   | ΔM    | Switch to take still pictures in manual mode, where many camera settings can be configured. (Recommended for advanced users only) |

## Setting display language, date, and time

To set the language, date, and time, the following settings need to be configured in the **Setup** menu.

- Date / Time
- Display language

To access the **Setup** menu, do the following:

- 1.Press **Power** to turn the camera on.
- 2. Press the button and use **Up/Down/Left/ Right** to select the **Setup** menu (ft).

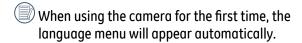

#### **Setting the Date and Time**

1. Use the **Up/Down** to select **Date/Time**. Then press the **Right** to enter the setting.

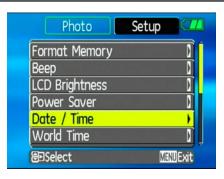

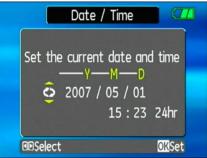

- 2. Press the **Left/Right** to highlight each field and use the **Up/Down** to adjust the value.
- 3. Press the button to confirm the setting.

#### **Setting the Language**

Use the Up/Down to select Language.
 Then press the Right to enter the setting.

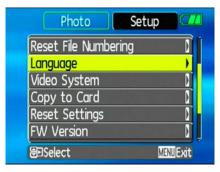

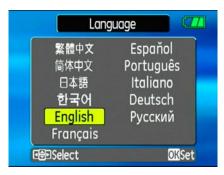

- 2. Use the navigation buttons to select the desired language.
- 3. Press the button to confirm the setting.

#### About the LCD screen

When you turn the camera on, various icons are shown on the LCD screen to indicate the current camera settings and status. To learn more about the displayed icons, see "LCD Screen display" on page 38.

#### LCD Screen notes:

Extremely high-precision technology had been used to manufacture the LCD screen. so that most of the pixels are operational for use. However, there may be some minute points (black, white, red, blue or green) that constantly appear on the LCD screen. These points are normal in the manufacturing process and the recording is not affected in any way.

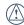

- If the LCD monitor is damaged, take particular care with the liquid crystal in the monitor. If any of the following situations arise, take the urgent action indicated.
- •If liquid crystal comes in contact with your skin, wipe the area with a cloth and then wash thoroughly with soap and running water
- •If liquid crystal gets into your eye, flush the affected eye with clean water for at least 15 minutes and then seek medical assistance.
- •If liquid crystal is swallowed, flush your mouth thoroughly with water. Drink large quantities of water and induce vomiting. Then seek medical assistance.

## **BASIC OPERATION**

## Shooting in Auto mode

**Auto** mode is the easiest mode to take photos. While operating in this mode, the camera automatically optimizes your photos for best results.

To start shooting, do the following:

- 1. Set the mode dial to **Auto** mode ( ).
- 2. Press **Power** to turn the camera on.
- Compose your picture on the LCD screen and press the shutter button halfway to focus on the subject.
- When the subject is in focus, the green colored focus frame appears on the center of the LCD screen.
- 5. Press **Shutter** fully to capture the image.

## Using the zoom function

Your camera is equipped with two types of zoom: optical zoom and digital zoom. Use the on the top of the camera to zoom in or out on your subject while taking pictures.

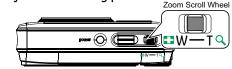

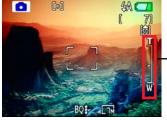

Zoom indicator (See "Digital Zoom" on page 49).

When the optical zoom factor reaches its maximum value, it stops momentarily. Keep the (Tele) zoom button depressed and zoom will switch over to digital zoom automatically.

## Using the flash

There are six flash modes. Press the **Left/ Flash** to cycle through the following flash modes.

- Auto flash Flash fires automatically when required.
- Red-eye reduction flash
   The camera fires a brief flash before the picture is taken to reduce red-eye effects.
- Forced flash Flash always fires.
- Flash off
   Flash is turned off.
- §Slow Synchro

  This allows you to take pictures of people at night that clearly show both your subjects and the night time backdrop.
- Red-Eye Reduction+Slow Synchro
   Use this mode for slow synchro shots with red-eye reduction.

## Using the self-timer

To enable the self-timer function, press the **Down/Self-timer** to select 2-second timer delay, 10-second timer delay, or a continuous shot.

- 🖎 2-second timer delay
  A single picture is shot 2 seconds after the shutter button is pressed.
- 🕲 10-second timer delay

  A single picture is shot 10 seconds after the shutter button is pressed.
  - Pictures are shot continuously when the shutter button is pressed based on the Continuous Shot settings in the menu. (See "Continuous Shot" on page 57).

## Using Macro mode

In **Macro** mode, you can capture tiny details of the subject at a very close range. Press the **Right/Macro** to take close-up shots.

Macro
 Select this to focus on subjects 5cm from the lens

## **Exposure compensation**

The exposure compensation allows you to adjust the background brightness to produce the best result of photos. To change the exposure values, do the following:

 Press the **Up/Exposure** to display the exposure setting.

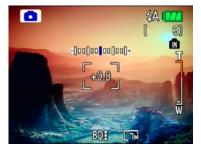

2. Use the **Left/Right** to adjust the exposure value for the picture. The range is from EV -2.0 to EV+2.0 (steps of 0.3).

## Advanced function menu

#### WB (White Balance)

The white balance allows the user to adjust the color temperature under different light source to ensure faithful color reproduction.

(The WB setting is only available when the camera is in the **Manual** mode).

To set the white balance, do the following:

1. Press the button to enter the **Function** menu. Make sure the **WB** function is selected.

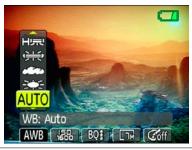

- Use **Up/Down** navigation buttons to select an option. The following options are available:
  - AUTO Auto
  - 🗱 Daylight
  - Can Cloudy
  - Fluorescent
  - H■ Fluorescent CWF
  - 🗱 Incandescent
  - 🝛 Manual
- 3. Press the button to confirm your setting.

#### ISO

The ISO function allows you to set the camera sensor sensitivity to light. To improve the performance in darker environments, a higher ISO value is required. On the other hand, a lower ISO value is needed in bright conditions. (The ISO setting is only available when the camera is in the **Manual** mode)

To set the ISO value, do the following:

- 1. Press the button to enter the **Function** menu.
- 2. Use the **Left/Right** navigation buttons to highlight the **ISO** function.
  - Higher ISO pictures will naturally have more noise than lower ISO pictures.

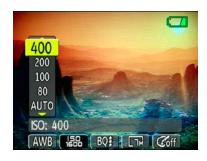

- Use the Up/Down navigation buttons to select the desired ISO value from Auto, 80, 100, 200, 400, 800, or 1600.
- 4. Press the button to confirm your setting.

## Quality

The quality setting adjusts the compression ratio of the images. Higher quality settings give better photos, but will take up more memory space.

To set the image quality, do the following:

- 1. Press the button to enter the **Function** menu.
- 2. Use the **Left/Right** navigation buttons to highlight the **Quality** function.

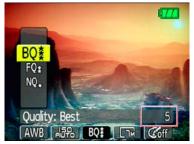

- 3. Use the **Up/Down** navigation buttons to select a desired setting. Three options are available.
  - Bullet : Best quality (Standard compression)
  - Programme : Fine quality (High compression)
  - 🗠 : Normal quality (Maximum compression)
- 4. Press the wobbutton to confirm your setting.

#### Size

The size setting refers to the image resolution in pixels. A higher image resolution allows you to print that image in larger sizes without degrading the image.

To set the image size, do the following:

- 1. Press the button to enter the **Function** menu.
- 2. Use the **Left/Right** navigation buttons to highlight the **Size** function.

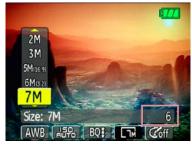

- 3. Use the **Up/Down** navigation buttons to select a resolution.
- 4. Press the button to confirm your setting.
- 5. The number of available shots is displayed on the screen.
- The bigger the number of recorded pixels is, the better the image quality becomes. As the number of recorded pixels becomes smaller, you will be able to record more frames on a memory card.
- (See page 26 for the GE digital camera available size settings).

#### Color

The color setting allows you to add artistic effects directly when taking shots. You can try different color tones to alter the mood of your pictures.

(The Color setting is only available when the camera is in the **Manual** mode).

To set the image color, do the following:

- 1. Press the button to enter the **Function** menu.
- 2. Use the **Left/Right** navigation buttons to highlight the **Color** function.

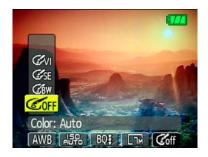

- 3. Use **Up/Down** to select an option.
  The following options are available:
  - @ Auto
  - @ Black & White
  - 🚱 Sepia
  - @⟨⟨⟨v Vivid
- 4. Press the button to confirm your setting.

• Size settings in shooting mode. (•: available)

| Icon          | File size (Pixels)     | Model name : |
|---------------|------------------------|--------------|
|               |                        | H855         |
|               | 0.3M:<br>640×480       | •            |
|               | 1M:<br>1024×768        | •            |
|               | 2M:<br>1600×1200       | •            |
|               | 3M:<br>2048×1536       | •            |
|               | 4M:<br>2272×1704       |              |
|               | 5M:<br>2560×1920       | •            |
| <b>5338</b> 8 | 5M(16:9):<br>3088×1737 |              |
|               | 6M(3:2):<br>3088×2058  |              |
| <b>3</b>      | 6M(16:9):<br>3312×1863 | •            |

| Icon File size (Pixels) | Filo sizo (Divols)     | Model name : |
|-------------------------|------------------------|--------------|
|                         | H855                   |              |
|                         | 7M:<br>3088×2320       |              |
|                         | 7M(3:2):<br>3312×2208  | •            |
|                         | 7M(16:9):<br>3696×2079 |              |
|                         | 8M:<br>3312×2488       | •            |
|                         | 9M(3:2):<br>3696×2464  |              |
| <b>1918</b> 6           | 9M(16:9):<br>4032×2268 |              |
|                         | 10M:<br>3696×2776      |              |
|                         | 10M(3:2):<br>4032×2688 |              |
|                         | 12M:<br>4032×3024      |              |

## **USING THE MODES**

## LCD Screen display

#### Still shooting mode display

Mode: ♠ ♠M 🖂 🔰 SCN 🦓

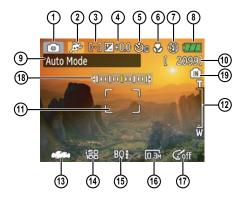

1 Shooting mode icon

Auto

M( Manual

**Panorama** 

Portrait

SCENE Scene

Mage Stabilization

2 Scene icon (only available for **Scene** mode)

Sport Sport

Fireworks

Children

Glass

.[🌠]: Indoor

Museum

ក្រុក្ខ Leaf

Landscape

Snow Snow

Might landscape

Sunset

🞾 Night portrait

3 Light metering method

【○】 Spot AE

Center-Weight

ြော Ai AE

4 EV indicator

5 Self-timer indicator

2-second self-timer

10-second self-timer

Continuous shot

- 6 Macro mode indicator
  - Macro mode
- 7 Flash mode indicator
  - Auto flash
  - Red-eye reduction flash
    - Forced flash
  - Flash off
  - S Slow Synchro
  - Red-Eye Reduction+Slow Synchro
- 8 Battery status
- 9 Mode name

Appears for 3 seconds when the mode is first switched to.

- 10 Remaining number of photos that can be taken.
- 11 Focus frame
- 12 Zoom indicator

- 13 White balance (only available for **Manual** mode)
- 14 ISO (only available for **Manual** mode)
- 15 Image quality
- 16 Image size
- 17 Image color (only available for **Manual** mode)
- 18 EV adjustment bar
- 19 Memory card/internal memory indicator

## Video shooting mode display

Mode: ₩

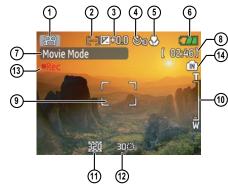

- 1 Shooting mode icon
- 2 Light metering method
  - 【○】 Spot AE
  - Center-Weight
  - ြော Ai AE

- 3 EV indicator
- 4 Self-timer indicator

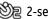

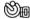

10-second self-timer

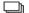

Continuous shot

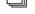

5 Macro mode indicator

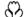

Macro mode

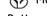

**Battery status** 

Mode name

Appears for 3 seconds when the mode is first switched to.

- 8 Remaining time for videos that can be taken.
- 9 Focus frame
- 10 Zoom indicator
- 11 Video resolution
- 12 Video quality
- 13 Record icon

- 14 Memory card/internal memory indicator
- For best movie results, the use of SD cards is recommended. Movie recordings using internal memory are subject to quality degradations.
- While movie recording is in progress, optical zoom will stay fixed, but up to 1.5X digital zoom will remain available.

## Playback mode display

Mode: **□** 

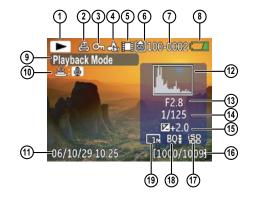

- 1 Playback mode icon
- 2 DPOF file icon
- 3 File protection icon
- 4 Audio file icon
- 5 Video file icon
- 6 Memory card/internal memory indicator
- 7 Picture ID
- 8 Battery status
- 9 Mode name
- 10 Photo audio status

No audio recording

Audio recording

present
11 Recording date and time

- 12 Histogram
- 13 Aperture value
- 14 Shutter speed
- 15 Exposure value
- 16 Memory capacity (current picture/ total picture number)
- 17 ISO value
- 18 Image quality
- 19 Image size

(See page 56 to get this info box to appear).

#### Scene mode

In **Scene** mode, you can select from a total of 12 scene types to match your needs. You just need to select the right scene for the occasion and the camera will automatically adjust to the optimal settings for you.

To enter the scene mode, turn the mode dial to **Scene** mode. The scene mode palette appears.

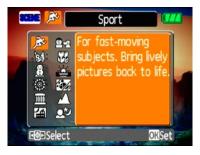

Use **Up/Down/Left/Right** to select a scene, and press the button.

#### Sport

For shooting fast-moving objects. Bring lively pictures to life.

#### Children

For shooting kids and pets. No flash to avoid disturbances.

#### Indoor

For shooting people indoors. Clearly shows background and atmosphere.

#### Leaf

For shooting plants. Vivid reproduction of green.

#### Snow

For shooting snow scenes. Balances the white scenery.

#### Sunset

For shooting sunsets. Vivid reproduction of red and yellow.

#### **Fireworks**

For shooting at night and fireworks. Shutterspeed is slower than normal.

#### **Glass**

For shooting objects behind transparent glass.

#### Museum

For shooting in museums or places where flash is not allowed.

#### Landscape

For shooting landscapes. Vivid reproduction of green and blue.

## Night landscape

For shooting night scenes. Use of tripod is recommended.

# Night portrait

For shooting portraits with night scenes as background.

#### Return to the scene mode palette

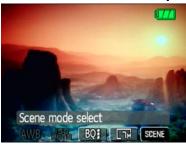

- 1. In **Scene** mode, press the button to enter the **Function** menu.
- 2. Press the button to return to the scene mode palette.

You can also set the Image Quality and Image Size from the Function menu. For more setting details on the options, refer to "Advanced function menu" on page 21.

## Panorama mode

Panorama mode allows you to shoot ultra wide panoramic shots. It allows you to create beautiful wide-view photos by stitching three images into a single panoramic picture.

To stitch a panoramic picture, follow the steps below:

Set the mode dial to Panorama mode (□).

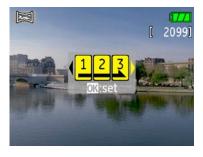

- 2. Use the **Left/Right** navigation buttons to select which side to record from; left to right or right to left. Then press the button.
- 3. Compose your first view on the LCD screen and press the shutter button.
- The frame record icon will display under the focus frame to indicate the number of photos you have taken.

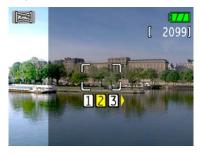

- Capture the second and third views as taking the first view, making sure that the edges of pictures overlap.
- 6. The camera will then stitch the pictures into a panorama automatically.
- 7.Set the mode dial to playback mode to view the result.

# Image Stabilization mode

The Image Stabilization mode combats the effect of hand shake and allows you to take pictures that would otherwise be blurred.

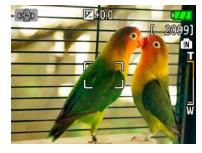

- 1.Switch the mode dial to ( ) mode.
- 2.Press **Shutter** halfway to focus on the subject.
- 3. Press **Shutter** fully to capture the image.

Setting the Image Stabilization function under ( omega ) mode.

(Stabilization during Movie mode is only available when the Frame Rate is set to 15 fps)

- 1. Switch the mode dial to ( $\Omega$ ) mode.
- 2.Press the button to enter the **Function** menu.
- 3.Use the **Left/Right** navigation buttons to highlight the **Quality** function.
- 4.Use the **Up/Down** navigation buttons to select 15fps, and press the button to confirm your settings.
- 5.Press the **Menu** button, and use **Up/Down** to select the Image Stabilization settings.
- 6.Use **Up/Down** to select **Off** or **On**. Then press the button to confirm.

The stabilizer function is used for less blur picture caused by hand shake under a dark environment, the camera would increase the ISO level under the mode to have a higher shutter speed.

- This function may not help to take a clear picture about a fast moving target, a car passing by with a speed etc.
- This function may not help if you stay on a fast shaking car, boat etc. It is only for a normal shoot on a ground by hand.
- Increasing the ISO level may cause heavier noise on the photo.
- Use tripod to get a clear picture on ground is always preferred.

#### **Face Detection**

The Face Detection mode will detect the faces of persons in a photo so that the faces will be as clear as possible.

- 1.In Shooting mode, press (a) to enable Face Detection.
- 2.Hold the camera securely, and point the camera towards the subject to start the face detection process. When the camera detects a face, a white rectangular frame will be drawn around the face. If no faces can be detected, a circular frame will appear on the LCD screen. (Note: For best results, the face of the subject should be relatively large on the LCD screen, and the subject should be facing the camera as front on as possible.)
- 3. Press **Shutter** halfway to focus on the subject.

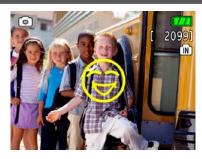

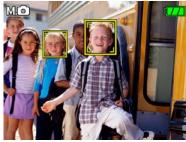

4. Press **Shutter** fully to capture the image.

# **PLAYBACK**

# Viewing photos and videos

To view the captured photos and video clips on the LCD screen:

- Turn your camera to Playback mode.
   The last recorded photo or video clip is displayed.
- Use the Left/Right navigation buttons to scroll through the photos or video clips stored in the internal memory or memory card.
- 3. To play a selected video clip, press the button to enter the movie playback mode.
- 4. Use the **Left/Right** navigation buttons to select a program button and press the button to confirm the selection. The function of each button is described in the following.

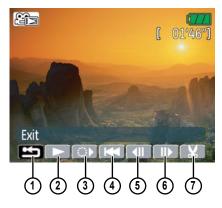

L Exit

5 Previous frame

2 Play

- 6 Next frame
- Slow motion
- 7 Edit Movie
- 4 First frame

During the video playback, an operation guide appears on the screen. You can use the navigation pad to perform the functions accordingly.

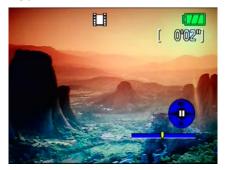

During the video playback, you can use the **Up/Down** navigation buttons to adjust the volume of playback.

During the slow motion playback, you can use the **Left/Right** navigation buttons to adjust the speed of playback.

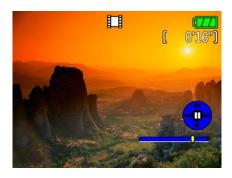

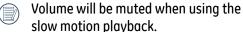

## **Editing video**

Press the **Edit** program button to enter the following screen and use the buttons on the left side to edit the playback. Use the **Up/ Down** navigation buttons to select a button.

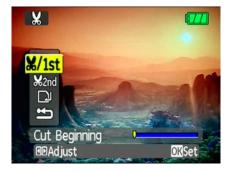

- 1. Select the **Left**/ button and use the **Left**/ **Right** navigation buttons to specify the new beginning of the playback.
- 2. Select the **2**nd button and use the **Left**/ **Right** navigation buttons to specify the

- new end of the playback.
- 3. To save the file, select the button and press the button.
- 4. Use the **Up/Down** navigation buttons to select an option.

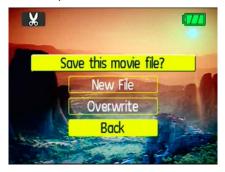

- New file: Save as a new file.
- Overwrite: Overwrite the original file.
- **Back**: Do not save the file and return to the Edit screen.

5. Press the button to confirm your setting.

To exit the Edit screen, select the button and press the button.

- Edited video must be at least 1 second long to be saved.
- With sufficient battery and at least 1GB of available memory, up to 30 minutes of footage can be recorded per movie.

## Thumbnail view

When in **Playback** mode, move the zoom scroll wheel to the Wide position ( W) once to display the thumbnail of photos and video clips on the screen.

- Use the zoom scroll wheel to switch between the 2x2, 3x3, and 4x4 thumbnail display.
- Use Up/Down/Left/Right to select a photo or video clip to view.

# Using zoom playback (for still pictures only)

The zoom scroll wheel can also be used during playback. This allows you to magnify photos up to 8X.

- 1. Turn your camera to **Playback** mode.
- 2. Use the **Left/Right** navigation buttons to select a photo to magnify.
- 3. Move the zoom scroll wheel to the Tele position ( TQ ) once.
- 4. Use the zoom scroll wheel to zoom in and out. The zoom indicator and pan box appear on the screen.

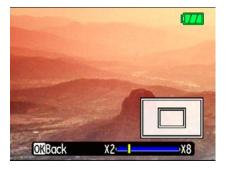

- 5. Use the navigation buttons to pan across the image.
- 6. Press the button to return the image to its original scale.

# Using the Delete button

The camera is equipped with a quick **Delete** button for you to delete photos or videoclips without entering the **Playback** menu.

To delete a photo or video:

- 1. Turn your camera to **Playback** mode.
- 2. Use the navigation buttons to select the photo/video clip you want to delete.
- 3. Press the button. The Delete screen appears.

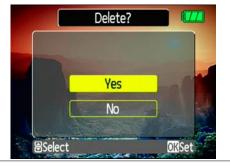

- 4. Press the **Up/Down** navigation buttons to select **Yes** or **No**. Then press the button to confirm.
  - Erased photos/video clips cannot be recovered.
  - See the Delete All function on page 55 to delete all photos/video clips in a single operation.

# **USING THE MENUS**

#### Still menu

Mode: 🗖 🦏 SCN 🤰 🖂 🗗 M

In still shooting modes, press the button to enter the **Still** menu.

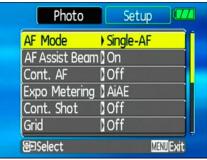

- To configure the settings:
- 1. Use the **Up/Down** navigation buttons to scroll through the menu items.
- Press the **Right** navigation button to enter the submenu.

- 3. Use the **Up/Down** navigation buttons to select an option.
- 4. Press the button to confirm the setting and exit the menu.

Refer to the following sections for more detailed information on each setting.

## AF mode (Auto-Focus mode)

Use this setting to control the auto-focus mechanism while taking pictures.

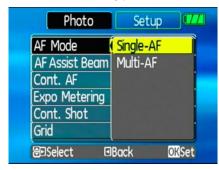

Two options are available:

- Single-AF: The focus frame appears on the center of the LCD screen to focus on the subject.
- Multi-AF: The camera automatically focuses the subject in a wide area to find the focus point.

#### **AF-assist beam**

Use this setting to aid focus in dark conditions. Select **On** to turn on the AF assist beam, or **Off** the disable the function.

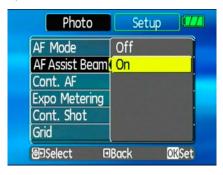

#### Cont. AF (Continuous AF)

Use this setting to turn **On** or **Off** the auto continuous focus function when shooting on a moving subject.

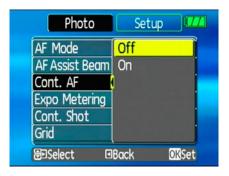

## **Expo Metering (Exposure Metering)**

Use this setting to select an area for the exposure to be obtained.

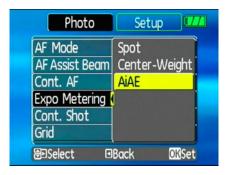

Three options are available:

- Spot AE (Spot Auto Exposure)
- Center-Weight
- AiAE (Artificial Intelligence AE)

# **Cont. Shot (Continuous shot)**

Use this setting to perform continuous shooting. Once in this mode, you must continuously hold the shutter button to use this function.

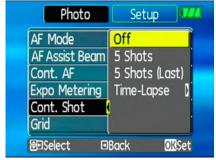

Four options are available:

- Off: Capture the sequential shot till card full.
- 5 shot: Capture up to 5 consecutive pictures.
- Last 5 shots: Capture pictures continuously until the shutter button is released but
   only the last 5 shots are recorded.

- Time-Lapse: Automatically capture pictures in at predefined intervals.
- The flash is designed not to work in this mode in order to enable quick succession of shots.
- To enable this mode, the camera must be in continuous shot mode on self-timer as described on page 29.

#### Grid

Use this setting to turn on or off the framing grids when taking photos. This may help you position the subject in your composition.

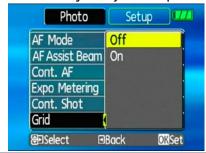

#### **Quick Review**

This setting refers to the quick photo review immediately after taking a picture. The picture stays on the LCD screen for an adjustable period of time.

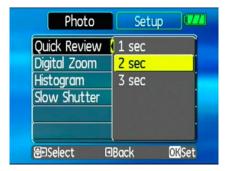

Three options are available:

- 1 sec
- 2 sec
- 3 sec

## **Digital Zoom**

Use this setting to enable or disable the digital zoom function. When disabled, only the optical zoom is enabled.

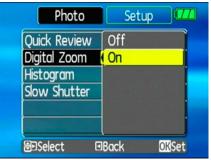

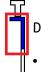

**Digital Zoom indicator** 

- Off: gray color.
- On: reddish color.

## Histogram

The histogram is used for checking the exposure while taking pictures. Use this setting to enable or disable the histogram display on the LCD screen.

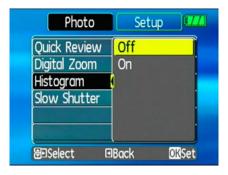

#### **Slow Shutter**

Slow Shutter mode will keep the shutter open as long as you push down the shutter button. So, you are in complete control of the exposure. (The Slow Shutter setting is only available when the camera is in the **Manual** mode).

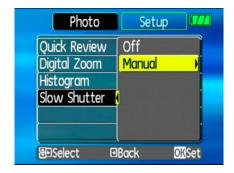

 Manual: To set a long exposure time between 2~30 sec.

#### Movie menu

Mode: ₩

In movie shooting mode, press the button to enter the **Movie** menu.

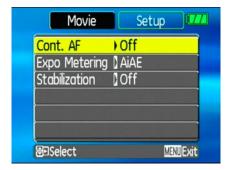

To configure the settings:

- 1. Use the **Up/Down** navigation buttons to scroll through the menu items.
- Press the **Right** navigation button to enter the submenu.

- 3. Use the **Up/Down** navigation buttons to select an option.
- 4. Press the button to confirm the setting and exit the menu.

Refer to the following sections for more detailed information on each setting.

#### Cont.AF (Continuous AF)

See "Cont. AF" section on page 47.

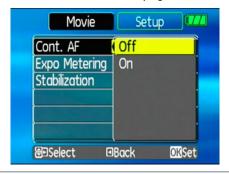

# **Expo Metering (Exposure Metering)**

See "**Expo Metering**" section on page 47.

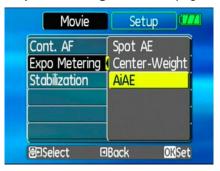

#### **Stabilization**

See "Stabilization" section on page 36.

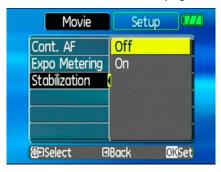

# Playback menu

Mode: ■

In playback mode, press the button to enter the **Playback** menu.

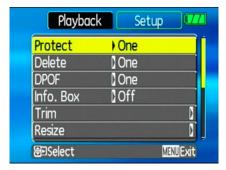

To configure a setting:

- 1. Use the **Up/Down** navigation buttons to scroll through the menu items.
- Press the **Right** navigation button to enter the setting.

Refer to the following sections for more detailed information on each setting.

#### **Protect**

To prevent pictures or videos being erased accidentally, you can use this setting to lock one or all files.

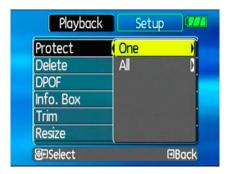

#### To protect/unprotect a picture or video:

- Turn your camera to Playback mode and display the picture or video that you would like to protect.
- Select the **Protect** setting from the **Playback** menu as described previously.
- Use the Up/Down navigation buttons to select One to protect this picture/video, or select All to protect all pictures/videos in the internal memory or memory card. Then press the Right navigation button.
- 4. Use the button to select **Yes** to lock the displayed picture/video or **Unlock** to unlock it, and use the **Up/Down** navigation buttons to select **Back** to return to the **Playback** menu.
- 5. A key ( 🙉 ) icon will appear on the top of the screen to indicate that the picture/ video is protected.

#### Delete

This setting allows you to delete a single or all files stored in the internal memory or your memory card.

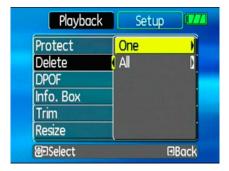

# To delete a picture or video:

- Turn your camera to Playback mode and display the picture or video to delete on the LCD screen.
- 2. Select the **Delete** setting from the **Playback** menu as described previously.

- Use the **Up/Down** navigation buttons to select **One**, and press the **Right** navigation button.
- 4. Use the button to select **Yes** to confirm the deletion or **Back** to cancel.
- 5. Press the button to confirm the setting and exit the menu.

#### To delete all files:

- Select the **Delete** setting from the **Playback** menu as described previously.
- Use the **Up/Down** navigation buttons to select **All**, and press the **Right** navigation button.
- Use the Left/Right navigation buttons to select Yes to delete all the files or No to cancel.

## **DPOF (Digital Print Order Format)**

DPOF allows you to record your selection of pictures that you would like to print, and will save your selection in the memory card, so that you can simply hand your memory card to a photo kiosk without having to tell them in person which photos you would like to print.

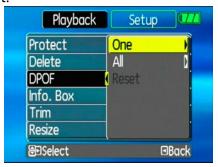

## Info. Box (Information Box)

Use this setting to enable or disable the text display for taking pictures. The following information will be displayed on the screen: histogram display, aperture value, shutter speed, exposure value, image size, image quality, and ISO value. (About the display icon please refer to page 31).

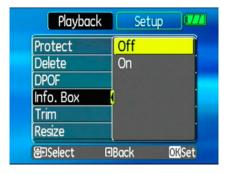

#### Trim

The trim setting allows you to trim a picture to adjust the part that you desired and save it as a new picture.

To trim a picture:

- 1. Select the **Trim** setting from the **Playback** menu as described previously.
- 2. Use the zoom scroll wheel and navigation buttons to adjust the trimming box to fit the location and size of the new picture.

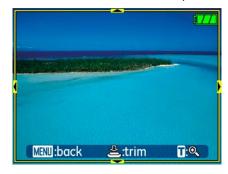

 Press the Shutter button to save what you see on the LCD screen as a new picture, or the button to cancel and return to the Playback menu.

#### Resize

This setting allows you to resize picture to a specified resolution, and save it as a new picture.

 Select the **Resize** setting from the **Playback** menu as described previously.

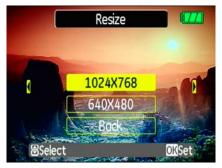

- 2. Use the **Left/Right** navigation buttons to select a picture to resize.
- Use the Up/Down navigation buttons to select a resolution (1024X768 or 640X480) to resize the image or back to cancel and return to the Playback menu.
- 4. Press the button to confirm the setting.
- Resizing an image creates a new file that contains the image in the size you select. The file with the original image also remains in memory.
- If the message "The image cannot be edited." appears, it means that the current image cannot be resized.

#### Rotate

You can use this setting to change the picture orientation of the picture.

1. Select the **Rotate** setting from the

## Playback menu as described previously.

2. Use the **Left/Right** navigation buttons to select a picture to rotate.

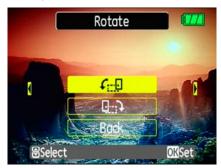

- Use the Up/Down navigation buttons to select the direction for rotation or Back to cancel and return to the Playback menu.
- 4. Press the button to confirm the setting.
- The rotated image will be saved as a new file, and the original image will remain intact in memory.

#### Slide show

This setting allows you to view all the stored pictures as a slideshow.

- Select the Slide show setting from the Playback menu as described previously.
- Use the Up/Down navigation buttons to select Effect, Interval time, or Repeat and use the Left/Right navigation buttons to adjust the setting.

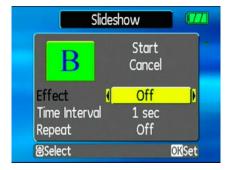

3. Use the **Up/Down** navigation buttons

to select **Start** to run the slideshow or **Cancel** to return to the **Playback** menu.

4. Press the button to confirm the setting.

#### Red-eye removal

Use this setting to remove red-eye effect in your photos.

- Select the Red-eye removal setting from the Playback menu as described previously.
- Use the Left/Right navigation buttons to select the image for which red-eye will be removed.
- Use the Up/Down navigation buttons to select Yes to fix the selected image or back to cancel and return to the Playback menu.

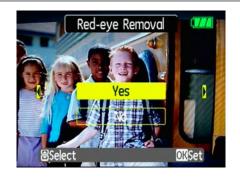

- 4. Press the button to confirm the setting.
- For best results, the face of the subject should be relatively large on the LCD screen, the subject should be facing the camera as front on as possible, and the red eyes should be as large as possible.

## Setup menu

Mode: 🗖 🦏 SCN 🤰 🖂 🗗 🗚 🏖 🗖

The **Setup** menu is available in all modes. Press the button in any modes, then use the navigation buttons to select the **Setup** menu.

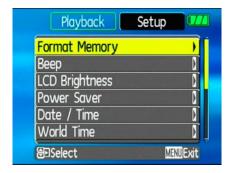

To configure the settings:

1. Use the **Up/Down** navigation buttons to scroll through the menu items.

2. Press the **Right** navigation button to enter the setting.

Refer to the following sections for more detailed information on each setting.

## **Format Memory**

The format function allows you to erase all data in the memory card, and internal memory including the protected pictures and video clips.

To use this setting:

- Select the Format Memory setting from the Setup menu as described previously.
- 2. Use the **Left/Right** navigation buttons to select **Yes** or **No**, and press the button to confirm.

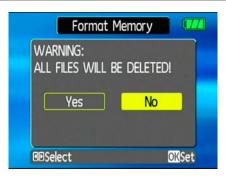

3. The current media is formatted.

#### Beep

Use this setting to adjust the volume of beep when buttons are pressed and change the tones for shutter, buttons, self-timer, and power-on/power-off.

To change this setting:

- 1. Select the **Beep** setting from the **Setup** menu as described previously.
- Use the **Up/Down** navigation buttons to switch between volume, shutter tone, key tone, self-timer tone, and power tone fields.

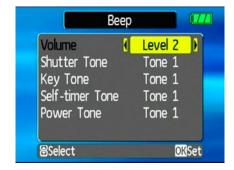

3. Use the **Left/Right** navigation buttons to adjust the volume and change each tone style. Then press the button to confirm.

## **LCD Brightness**

Use this setting to adjust the brightness of your LCD screen.

- Select the LCD Brightness setting from the Setup menu as described previously.
- 2. Use the **Left/Right** navigation buttons to adjust the brightness level. Then press the button to confirm.

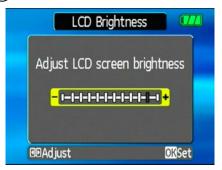

#### **Power Saver**

This setting allows you to save power and get the maximum possible running time for your battery. Follow the steps below to turn off the LCD screen and camera automatically after a period of inactivity.

- Select the **Power Save** setting from the **Setup** menu as described previously.
- Use the **Up/Down** navigation buttons to switch between LCD power and Camera power fields.

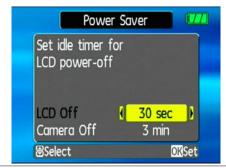

- Use the Left/Right navigation buttons to specify the idle period before automatic power-off. The level bars correspond to the following idle periods.
  - LCD off:
     30 seconds, 1 minute, 2 minutes, and Always on.
  - Camera off:
     3 minutes, 5 minutes, 10 minutes, and Always on.
- 4. Press the button to confirm.

#### Date/Time

See "**Setting the Date and Time**" section on page 15.

#### World time

The world time setting is a useful function on your overseas trips. This feature enables you

to display the local time on the LCD screen while you are overseas.

- Select the World time setting from the Setup menu as described previously. The world time screen appears.
- Use the Up/Down navigation buttons to switch between the hometown (♠) and travel destination (➢) fields.
- 3. Use the **Left/Right** navigation buttons to select a city close to the desired time zone. Then press the button to confirm.

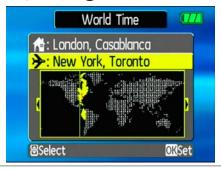

## File Numbering

After capturing photos or videos, the camera will automatically save the file with a numeric suffix. You can use this setting to determine whether the number should continue on from the last photo you have taken, or reset the counter to 1 and save files in a new folder in the memory card.

- Select the File numbering setting from the Setup menu as described previously.
- 2. Use the **Up/Down** navigation buttons to select **Yes** or **No**. Then press the button to confirm

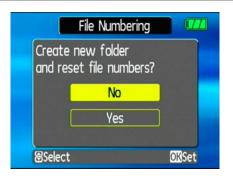

## Language

See "**Setting the Language**" section on page 16.

## Video system

Use this setting to determine your video system in the current area.

- Select the Video system setting from the Setup menu as described previously.
- 2. Use the **Up/Down** navigation buttons to

select **NTSC** or **PAL**. Then press the button to confirm.

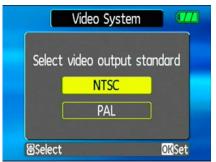

The video output signal can be switched to NTSC or PAL to accommodate different regional standards. The appropriate setting will vary between regions.

NTSC: USA, Canada, Taiwan, Japan, etc.
PAL: Europe, Asia (excluding Taiwan),
Oceania, etc.

Note: The TV output will not display properly if an incorrect video system is selected.

# Copy to Card (Copy internal memory to memory card)

Use this setting to copy the files stored in the internal memory to the memory card.

- Select the Copy to memory card setting from the Setup menu as described previously.
- 2. Use the **Up/Down** navigation buttons to select **Yes** or **No**. Then press the button to confirm.

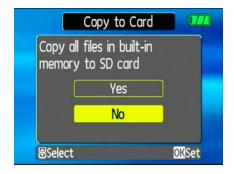

## **Reset Settings**

Use this setting to restore the camera to its default settings.

- Select the **Reset** setting from the **Setup** menu as described previously.
- 2. Use the **Up/Down** navigation buttons to select **Yes** or **No**. Then press the button to confirm.

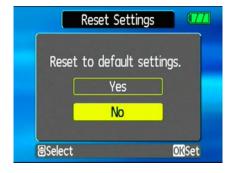

#### FW Ver. (Firmware version)

Use this setting to view the current camera firmware version.

1. Select the **FW Ver.** setting from the **Setup** menu as described previously.

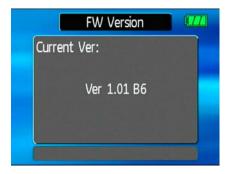

# CONNECTIONS

# Connecting to a TV

You can connect your camera to your television, computer, or printer to view pictures you have taken.

By using the AV cable, you can view the captured images on a TV. Follow the steps below to connect the supplied AV cable to a TV.

- 1. Choose **[NTSC]** or **[PAL]** to match your TV video standard (see page 74) and then turn off the camera.
- 2. Connect one end of the AV cable to the USB/AV OUT port on your camera.
- Connect the plugs on the other end of the cable to the audio and video input ports on the TV.
- 4. Turn on the camera and the TV on.

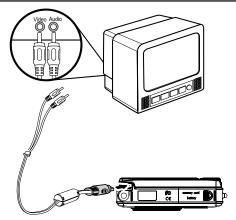

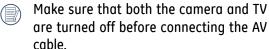

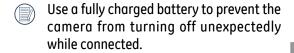

# Connecting to a PC

Use the USB cable and ArcSoft software (CD-ROM) supplied with your camera to copy (transfer) pictures to a computer.

## Setting the USB mode

Since the camera's USB port can be set to connect with either a PC or a Printer, the following steps will allow you to ensure that the camera is correctly configured to connect with a PC.

- Press the button and use the Up/ Down navigation buttons to select USB Connect, and then press the Right navigation button.
- 2. Use the **Up/Down** navigation buttons to select **PC**.
- 3. Press the button to confirm the setting.

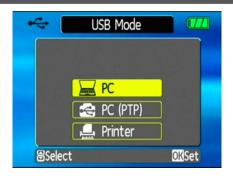

## Transferring files to your PC

The computer will automatically detect the camera as a removable drive. Double-click **My Computer** icon on the desktop to locate the removable drive and to copy the folders and files in the drive to a directory on your PC as you would copy any typical folder or file.

By using the USB cable, you can transfer the captured photos and videos to a PC. Follow the steps below to connect the camera to a PC.

- 1. Start a computer to which ArcSoft software has been installed.
- 2. Make sure both the camera and PC are turned on.
- Connect one end of the supplied USB cable to the USB/AV OUT port on your camera.
- 4. Connect the other end of the cable to an available USB port on your PC.

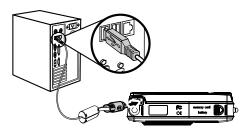

5. Disconnect the camera once transfer is complete.

### If the USB option is set to [PC]:

Turn the camera off and disconnect the USB cable.

### If the USB option is set to [PC (PTP)]:

Remove the camera from the system as described below before turning the camera off and disconnecting the USB cable.

Window XP Home Edition/XP Professional Click the [Safely Remove Hardware] icon ( ) in the taskbar and select [Safely remove USB Mass Storage Device] from the menu displayed.

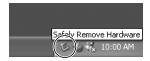

#### Window 2000 Professional

Click the [Unplug or Eject Hardware] icon ( ) in the taskbar and select [Stop USB Mass Storage Device] from the menu displayed.

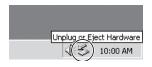

#### Macintosh

Drag the untitled icon to the Trash. ("Untitled")

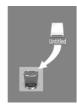

# Connecting to a PictBridge compatible printer

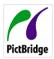

PictBridge allows printing images from a memory card in a digital camera directly to a printer, regardless of brand.

To find out if a printer is PictBridge compatible, simply look for the PictBridge logo on the packaging or check the manual for specifications. With the PictBridge function on your camera, you can print the captured photos directly with a PictBridge compatible printer using the supplied USB cable, without the need for a PC.

### Setting the USB mode

Since the camera's USB port can be set to connect with either a PC or a Printer, the following steps will allow you to ensure that the camera is correctly configured to connect with a Printer.

- 1. Press the button and use **Up/Down** to select **USB Connect**, and then press the Right navigation button.
- 2. Use **Up/Down** to select **Printer**.
- 3. Press the button to confirm the setting.

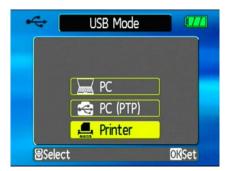

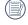

Every time the camera is powered off, the USB Mode will automatically revert back to PC mode.

### Connecting the camera and printer.

- Make sure both the camera and printer are turned on
- Connect one end of the supplied USB cable to the USB port on your camera.
- 3. Connect the other end of the cable to the USB port on the printer.

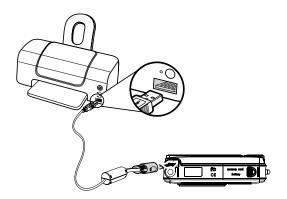

If the camera is not connected to a PictBridge compatible printer, the following error message appears on the LCD screen.

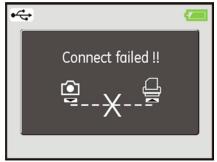

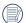

The above error message would also appear if the USB mode were set incorrectly, in which case you should disconnect the USB cable, check the USB mode settings, ensure that the Printer is turned on, and then try connecting the USB cable again.

## Using the PictBridge menu

After setting the USB mode to Printer, the **PictBridge** menu appears.

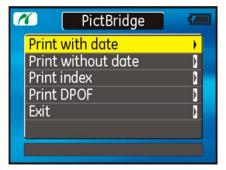

Use the **Up/Down** navigation buttons to select a menu item, and press the **Right** navigation button to enter.

Refer to the following sections for more detailed information on each setting.

#### Print with date

If you have set the date and time of your camera, the date record would be saved with the photos you take. You can print the photos with date by following the steps below.

 Select Print with date from the PictBridge menu. The following screen appears.

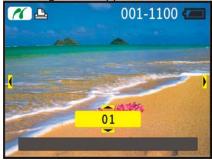

- 2. Use the **Left/Right** navigation buttons to scroll through the photos.
- Use the **Up/Down** navigation buttons to select the number of prints for the current displayed photo.
- 4. Press the button and the following screen appears.

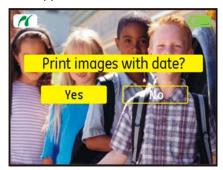

5. Select **Yes** to confirm printing, or **No** to cancel. Then press the button.

#### **Print without date**

Use this setting to print the photos without dates on them.

 Select Print without date from the PictBridge menu. The following screen appears.

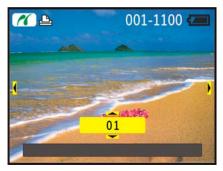

- 2. Use the **Left/Right** navigation buttons to scroll through the images.
- 3. Use the **Up/Down** navigation buttons to select the number of prints for the current

displayed image.

4. Press the button and the following screen appears.

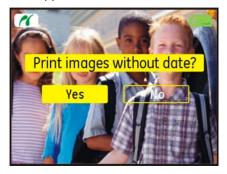

5. Select **Yes** to confirm printing, or **No** to cancel. Then press the button.

#### **Print index**

You can use this setting to print all indexes to show all the photos currently in your camera.

1. Select **Print index** from the **PictBridge** menu. The following screen appears.

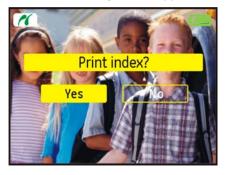

2. Select **Yes** to confirm the printing, or **No** to cancel. Then press the button.

## Print DPOF (Digital Print Order Format)

To use DPOF printing, you must make the selection of photos for printing using the DPOF settings before hand. See "**DPOF**" section on page 52.

1. Select **Print DPOF** from the **PictBridge** menu. The following screen appears.

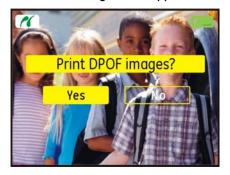

2. Select **Yes** to confirm the printing, or **No** to cancel. Then press the button.

#### Exit

To exit the **PictBridge** menu, select **Exit**. The "Remove USB cable" message will be displayed.

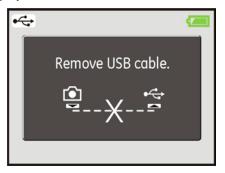

Disconnect the USB cable from the camera and printer.

# **Appendices**

# Specifications: H855

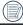

"Design and specifications are subject to change without notice."

| Effective Image Sensor Pixels |                        | 8.0 Megapixels                           |  |
|-------------------------------|------------------------|------------------------------------------|--|
| Image Sensor                  |                        | 8.5 Megapixels [1/2.5" (CCD)]            |  |
| Focal Length F =              |                        | 4.67mm(Wide) ~ 23.35mm(Tele)             |  |
|                               | [35mm film equivalent] | [28mm (Wide) ~ 140mm (Tele)]             |  |
|                               | F number               | F3.3 (Wide) ~ F4.8 (Tele)                |  |
| Lens                          | Lens Construction      | 9 elements in 7 groups                   |  |
|                               | Optical Zoom           | 5X                                       |  |
|                               | Focusing Range         | Normal: 60cm ~∞                          |  |
|                               |                        | Macro: (Wide) 6cm ~ ∞; (Tele) 40cm ~ ∞   |  |
| Anti-Handshake                |                        | Electronic Image Stabilization           |  |
| Digital Zoom                  |                        | 4.5X digital zoom (Combined Zoom: 22.5X) |  |

| Number of<br>Recording | Still Image<br>(See page26) | H855: 8MP, 7MP (3:2), 6MP (16:9), 5MP, 3MP, 2MP, 1MP, 0.3MP                                                                                                    |  |
|------------------------|-----------------------------|----------------------------------------------------------------------------------------------------|--|
| Pixels                 | Movie                       | 640x480pixels: 30fps/15fps, 320x240pixels: 30fps/15fps                                                                                                    |  |
| Image Compression      |                             | Best, Fine, Normal                                                                                                    |  |
| DCF, DPOF              | (Ver1.1) Support            | Yes                                                                                                    |  |
| File<br>Format         | Still Image                 | Exif 2.2 (JPEG)                                                                                                    |  |
|                        | Movie                       | Image Compression: MPEG4, Audio: G.711 [Monoaural]                                                                                                    |  |
| Tormat                 | Audio                       | WAVE [Monoaural] (Max 60 seconds)                                                                                                    |  |
| Shooting Modes         |                             | Auto, Manual, Image Stabilization, Movie, Scene (Sport,<br>Children, Indoor, Leaf, Snow, Sunset, Fireworks, Glass, Museum,<br>Landscape, Night Landscape, Night Portrait), Panorama, Portrait |  |
| Face-Detec             | tion                        | Yes                                                                                                    |  |
| Red-eye Removal        |                             | Yes                                                                                                    |  |
| Panorama Stitching     |                             | Yes                                                                                                    |  |
| LCD Display            |                             | 3.0 inch LTPS (low-temperature polycrystalline silicon) TFT colo LCD (230,400 pixels)                                                                                                    |  |

| ISO Sensitivity         | Auto, ISO 80/100/200/400/800/1600                                                                                                 |  |
|-------------------------|----------------------------------------------------------------------------------------------------|--|
| AF Method               | Single AF, Multi-AF (TTL 9-point), Face-Detection, AF Assist<br>Beam (On/Off)                                                     |  |
| Light Metering Method   | Artificial Intelligence AE (Ai AE), Center-weighted Average, Spot (Fixed to center of frame)                                      |  |
| Exposure Control Method | ProgramAE (AE-lock available)                                                                                                    |  |
| Exposure Compensation   | ±2 EV in 1/3 steps                                                                                                    |  |
| Shutter Speed           | 4 ~ 1/2000 second (Manual 30 seconds)                                                                                             |  |
| Continuous Shooting     | Approx. 2.1 fps (Large/Fine mode)                                                                                                 |  |
| Playback Modes          | Single Photo, Index (4/9/16 thumbnails), Slide Show, Movie (Slow-Motion possible), Zoom (Approx. 2X~8X), Audio, Histogram Display |  |
| White Balance Control   | Auto (AWB), Daylight, Cloudy, Fluorescent , Fluorescent CWF, Incandescent, Manual                                                 |  |

|                                              | Auto/Red-Eye Reduction/Forced Flash/No Flash/<br>Slow Synchro/Red-Eye Reduction+Slow Synchro |  |  |
|----------------------------------------------|----------------------------------------------------------------------------------------------|--|--|
| Internal Flash (Shooting Range)              | Gno. 6.5 (ISO 100)                                                                           |  |  |
| nunge,                                       | (Shooting Range) Wide: Approx. 0.3m~3.9m /<br>Tele: Approx. 0.3m~2.6m (ISO 400)              |  |  |
| Recording Media                              | Internal Memory: 26MB                                                                        |  |  |
| Recording Media                              | SD Card/SDHC Card (Up to 4GB support)                                                        |  |  |
| Other Features                               | PictBridge, ExifPrint Support,<br>Multi-language Support (11 languages)                      |  |  |
| Jacks                                        | USB2.0/AV-OUT (Integrated Proprietary Connector), DC-IN 3.3V                                 |  |  |
| Power                                        | Rechargeable Lithium-ion Battery GB-40, 3.7V 1050mAh                                         |  |  |
| Battery Charger                              | Input Voltage : AC 100 to 240V, 50/60Hz, 100mA<br>Output Voltage : DC 4.2V, 500mA"           |  |  |
| Shooting Capability<br>(Battery Performance) | Approx. 210 shots (based on CIPA standards)                                                  |  |  |
| Operation Environment                        | Temperature: 0~40°C, Humidity: 0~90%                                                         |  |  |
| Dimensions (W x H x D)                       | 99 x 60.1 x 25.7 mm                                                                          |  |  |
| Mass                                         | Approx. 155g (Body only)                                                                     |  |  |

# Error messages

| Messages              | Explanation                                                                                           |  |  |
|-----------------------|----------------------------------------------------------------------------------------------------|--|--|
| No card               | The memory card is not inserted.                                                                      |  |  |
| Card error            | <ul> <li>The memory card is not formatted. (See P.60)</li> </ul>                                      |  |  |
| Card full             | • The memory card is full and cannot store any new images.                                            |  |  |
| Write protect         | The memory card is write-protected.                                                                   |  |  |
| Picture error         | The picture is not captured correctly.                                                                |  |  |
|                       | • The picture is damaged.                                                                             |  |  |
| No picture            | <ul> <li>There are no images in the memory card or in the internal<br/>memory.</li> </ul>             |  |  |
| Lens error            | <ul> <li>The lens is probably stuck and the camera will power off<br/>automatically.</li> </ul>       |  |  |
| System error          | Unexpected error encountered.                                                                         |  |  |
| No sound file         | <ul> <li>There are no audio files in the memory card or in the inter-<br/>nal memory.</li> </ul>      |  |  |
| Image cannot be saved | <ul> <li>The write protection switch in the memory card is set to<br/>the "LOCK" position.</li> </ul> |  |  |

| Messages                                 | Explanation                                                                                           |  |  |
|------------------------------------------|----------------------------------------------------------------------------------------------------|--|--|
| Card is not formatted, format?           | • Confirm whether the memory card should be formatted.                                                |  |  |
| This image cannot be deleted             | • The picture or video you are trying to delete is protected.                                         |  |  |
| Cannot record movie                      | <ul> <li>The write protection switch in the memory card is set to<br/>the "LOCK" position.</li> </ul> |  |  |
| Sound file cannot be saved               | <ul> <li>The write protection switch in the memory card is set to<br/>the "LOCK" position.</li> </ul> |  |  |
| Warning!! Camera recording, please wait. | <ul> <li>No other actions allowed to perform during video/audio<br/>recording.</li> </ul>             |  |  |
| Warning!! Battery exhausted.             | The battery is out of charge.                                                                         |  |  |
| This file cannot be played back          | • The picture format cannot be recognized by the camera.                                              |  |  |
| No connection                            | • The camera is not connected to the printer correctly.                                               |  |  |
| Print error                              | There is a problem with camera or printer.                                                            |  |  |
| Cannot print                             | <ul> <li>Check that the printer is out of paper or out of ink.</li> </ul>                             |  |  |
|                                          | Check if the printer has a paper jam.                                                                 |  |  |

# Troubleshooting

| Problem                                               | Possible causes                                                                              | Solution                                                                                                    |  |
|-------------------------------------------------------|----------------------------------------------------------------------------------------------|----------------------------------------------------------------------------------------------------|--|
| Camera does not turn on.                              | <ul> <li>The battery has run out.</li> <li>The battery is not inserted correctly.</li> </ul> | <ul> <li>Charge the battery or replace<br/>with a fully charged battery.</li> <li>Re-insert the battery observing<br/>the correct polarity.</li> </ul> |  |
| Camera turns off suddenly during operation.           | • The battery has run out.                                                                   | <ul> <li>Charge the battery or replace<br/>with a fully charged battery.</li> </ul>                                                                    |  |
| The picture is blurred.                               | <ul> <li>The lens is dirty.</li> <li>[ appears when taking pictures.</li> </ul>              | <ul> <li>Use a soft cloth to clean the lens<br/>on your camera</li> <li>Use the Image Stabilization<br/>mode.</li> </ul>                               |  |
| Images, video clips, and audio files cannot be saved. | • The memory card is full.                                                                   | <ul> <li>Replace the memory card with a new one.</li> <li>Delete unwanted images.</li> <li>Unlock the memory card.</li> </ul>                          |  |

| Problem                                               | Possible causes                                                                                                    | Solution                                                                                                    |  |
|-------------------------------------------------------|----------------------------------------------------------------------------------------------------|----------------------------------------------------------------------------------------------------|--|
| No picture is taken when pressing the shutter button. | <ul> <li>The memory card is full.</li> <li>No available space to<br/>store the files.</li> <li>The mode dial is in Play-<br/>back mode.</li> </ul> | <ul> <li>Replace the memory card with<br/>a new one or clean off current<br/>memory card.</li> <li>Delete unwanted images.</li> <li>The memory card is locked.</li> <li>Turn the mode dial to any still</li> </ul> |  |
|                                                       |                                                                                                    | shooting mode.                                                                                                    |  |
| Images cannot print from the connected printer.       | • The camera is not con-<br>nected to the printer                                                                                                  | Check the connection between<br>the camera and printer.                                                                                                    |  |
|                                                       | correctly.                                                                                                    | <ul> <li>Use a PictBridge compatible</li> </ul>                                                                                                    |  |
|                                                       | • The printer is not Pict-                                                                                                    | printer.                                                                                                    |  |
|                                                       | Bridge compatible.                                                                                                    | <ul> <li>Load some paper in the printer.</li> </ul>                                                                                                    |  |
|                                                       | <ul> <li>The printer is out of paper<br/>or out of ink.</li> </ul>                                                                                 | <ul> <li>Replace the ink cartridge in the printer.</li> </ul>                                                                                                    |  |
|                                                       | • The paper is jammed.                                                                                                    | <ul> <li>Remove the jammed paper.</li> </ul>                                                                                                    |  |

# http://www.ge.com/digitalcameras

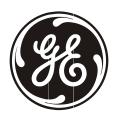

General Imaging Co. 2158 W. 190th Street, Torrance, CA 90504, USA +1 (800) 730-6597

Printed in China